## How to Opt-Out of Operation Round-Up via *myJCREMC*

- 1. Begin by logging into your **online** *myJCREMC* account. (The mobile app does not support this function.)
- 2. Once on the main Home page screen, under the menu options for Billing & Payments, click Round Up.

**JCREMC** 

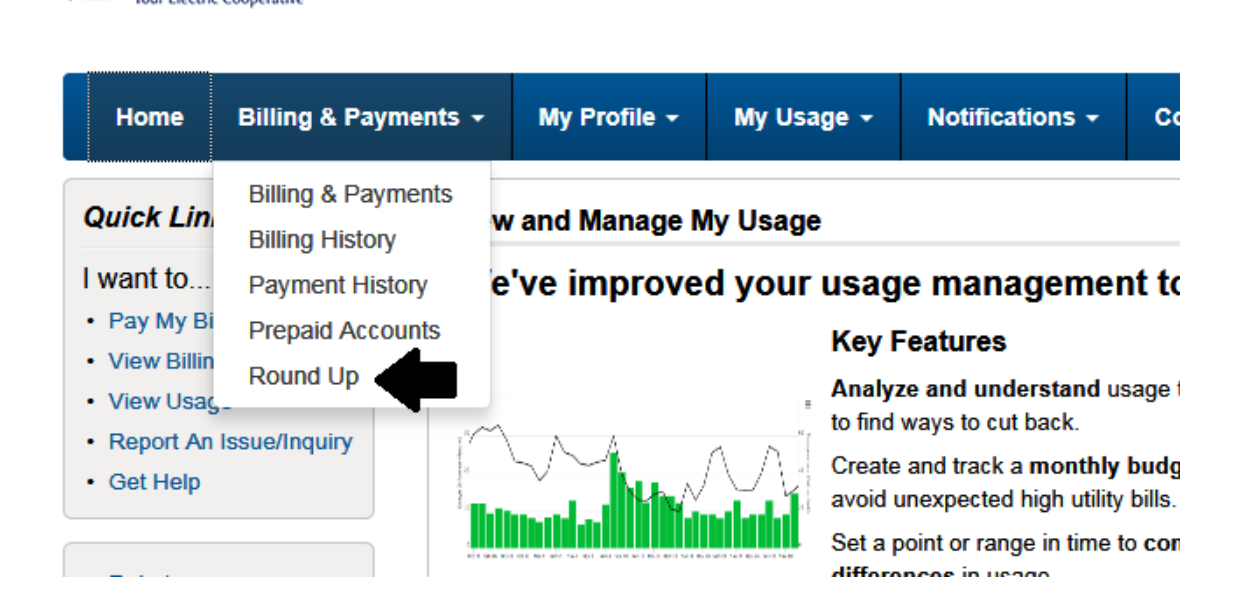

3. On the Round Up page, you will see all enrolled accounts. To the right side there is an Action to unenroll your account. Click that button and your account will be unenrolled. If you have multiple accounts, you will have to click unenroll for all accounts you do not want on Operation Round-Up.

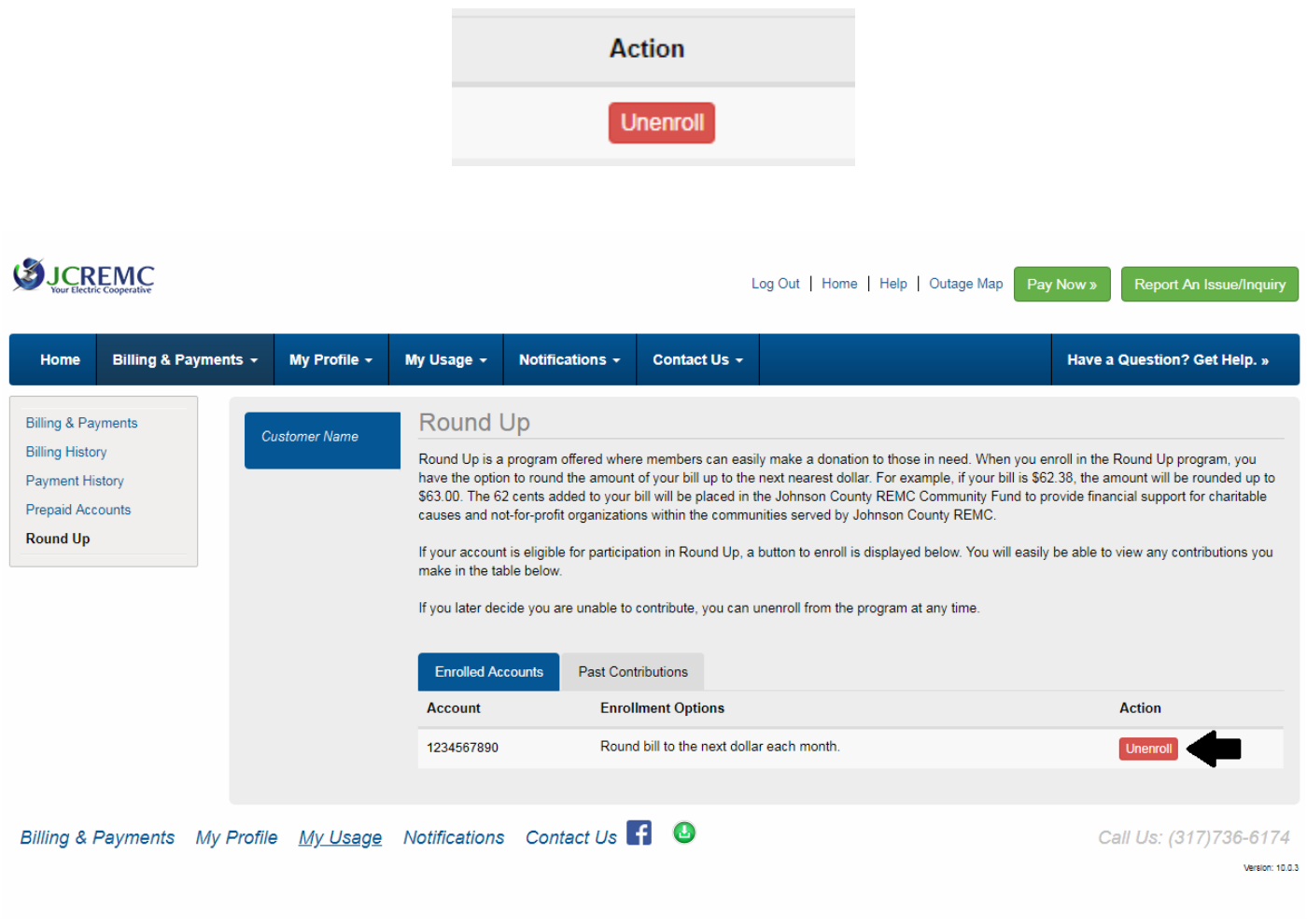